All students, all writing, all stages

### How to create, edit, and cancel appointments

#### How to create an appointment:

- 1) Navigate to the Writing Center's homepage, <u>uab.edu/writingcenter</u>.
- 2) Click on the "Make Your Appointment" button.

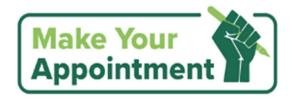

The in-person schedule will appear, as pictured below.

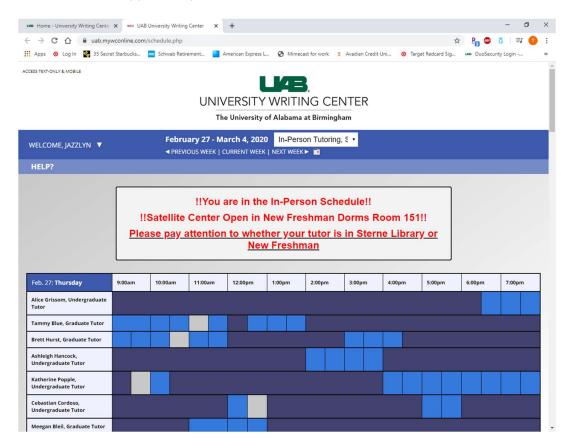

All students, all writing, all stages

3) Click on a white open slot. The legend below shows what each color means on the schedule.

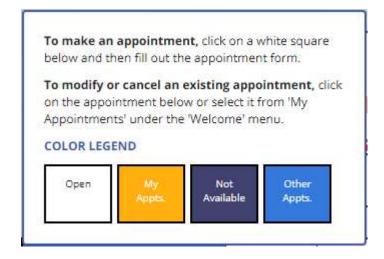

After that, the "Create New Appointment" window will appear.

- 4) Enter all the neccesary information into this form. Fill out all required fields about the assignment, including what course it is for, the instructor's name, what the assignment is, and how you would like your tutor to help you.
- 5) Scroll to the bottom of the form, and click the "CREATE APPOINTMENT" box.

### CREATE APPOINTMENT

The window will change from "Create New Appointment" to "View Existing Appointment".

- 6) Review your appointment information. If anything is incorrect, click "EDIT APPOINTMENT" and reenter the correct information.
- 7) Close the window. You will receive an email confirming your appointment information.

**EDIT APPOINTMENT** 

All students, all writing, all stages

#### How to edit, cancel, or reschedule an appointment

1) Return to the appointment schedule. Scroll to find your appointment, which will be shown in yellow.

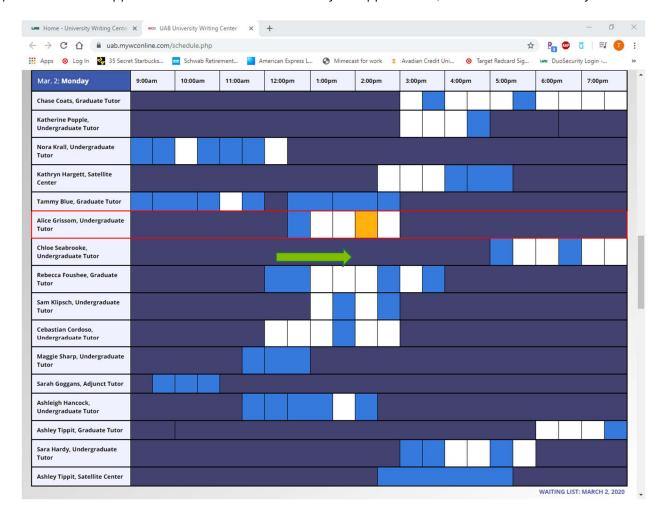

2) Click on your appointment. The "View Existing Appointment" window will appear. From here, you can edit or cancel an appointment.

All students, all writing, all stages

#### To edit an appointment

a. Click "EDIT APPOINTMENT" from the "View Existing Appointment" window to edit the information about your appointment.

EDIT APPOINTMENT

#### To cancel an appointment

a. Click "CANCEL APPOINTMENT" from the "View Existing Appointment" window to cancel your appointment.

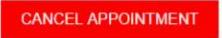

b. Click "OK" on the popup that will appear, confirming that you would like to cancel.

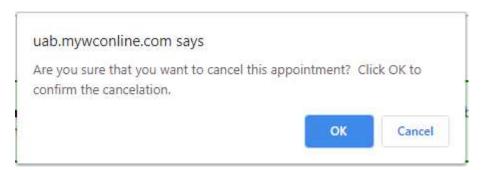

c. Your appointment is now cancelled. Click "CLOSE WINDOW". You will receive an email, confirming that you have cancelled.

### How to reschedule an appointment

- 1) Follow the instructions for cancelling an appointment.
- 2) Follow instructions to create a new appointment.